# **PREMIERS PAS**  CONNECTEZ ET GÉREZ VOS PROJETS

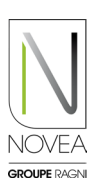

### Installation simple et rapide du nœud NOVCOM Z : 1

- Le NOVCOM Z est ajouté à la commande avec sa fiche d'installation dédiée et les informations essentielles.
- Il suffit de le placer sur l'embase Zhaga.
- Une séquence d'initialisation (signal lumineux) se lance quand le NOVCOM Z est alimenté.

## BON A SAVOIR :

Le nœud sera alimenté uniquement de jour.

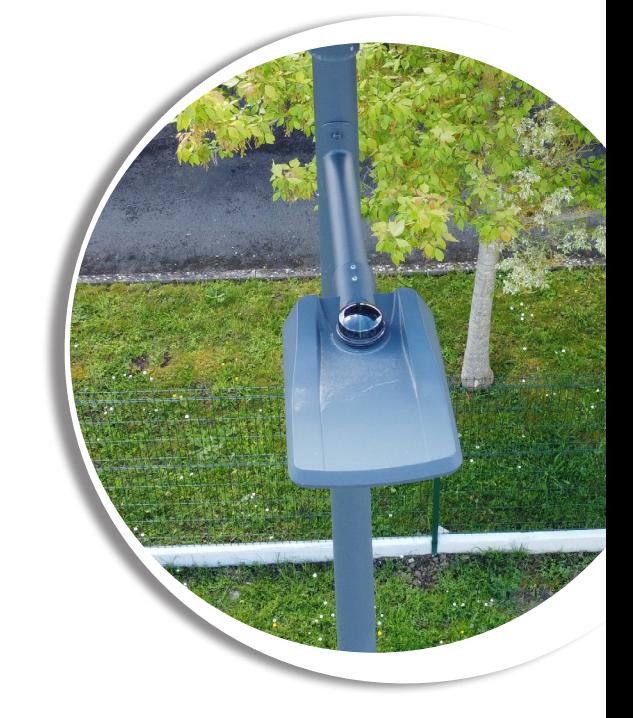

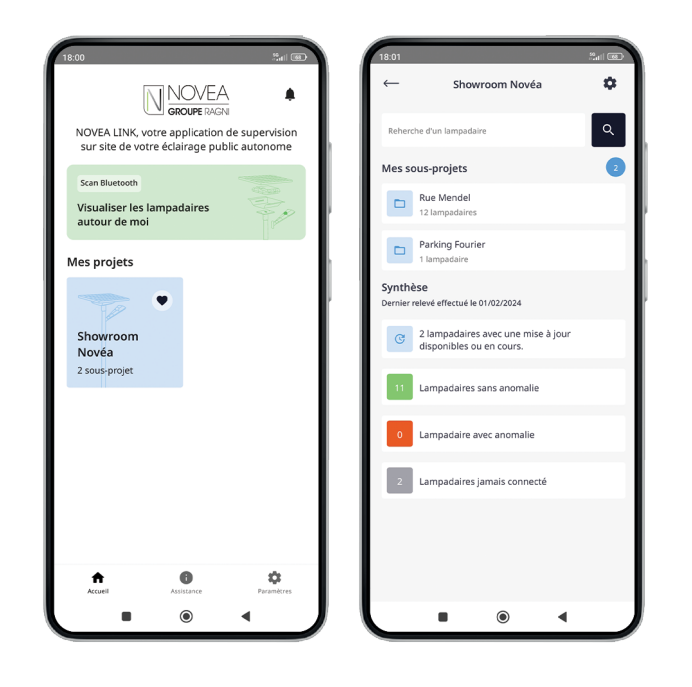

### Paramétrez les accès de vos équipes : 3

- Vous pourrez donner accès à vos sousprojets, de façon indépendante.
- Vous pourrez ajouter et supprimer facilement les utilisateurs via le bouton
- Chaque modification poussée par un utilisateur (changement de nom, mise à jour...) sera visible par tous les utilisateurs ayant accès au sous-projet.

## Téléchargez l'application : 2

- Indiquez lors de la commande, le contact référent de l'exploitation du projet concerné.
- Vous (si vous êtes le contact indiqué) allez recevoir un mail pour télécharger l'application (si ce n'est pas le cas, n'hésitez pas à nous contacter sur support@novea-link.com).
- Laissez-vous quider par votre application (connexion via un lien sécurisé).
- Vous arriverez sur votre espace avec le ou les projets qui vous sont attribués.

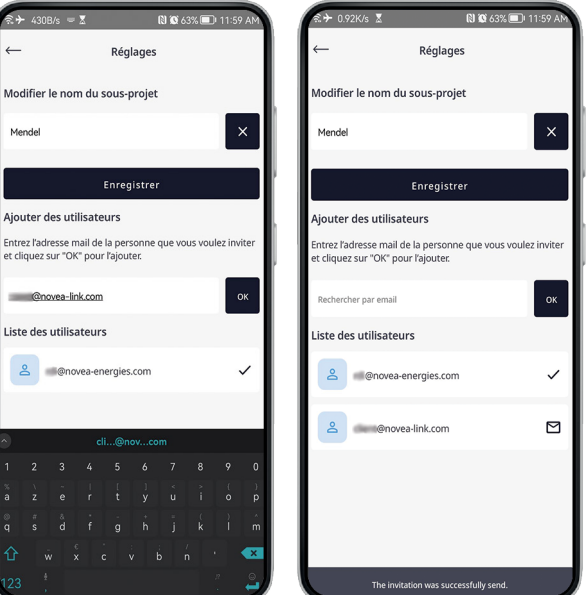